## **BAB II**

#### **TINJAUAN PUSTAKA**

#### **2.1 SERBUK JAMU**

Jamu merupakan warisan leluhur nenek moyang dalam memanfaatkan tanaman herbal sebagai bahan dari pengobatan tradisional. Cara penyajian dari jamu secara tradisional, contohnya dalam bentuk serbuk seduhan atau cairan yang semua bahan tanaman menjadi bahan baku pemuatan jamu secara tradisional. Jamu yang sudah digunakan secara turun-temurun selama bertahun-tahun sudah terbukti keamanan dan manfaatnya untuk tujuan kesehatan (Parwata, 2016). Jamu untuk dikonsumsi harus memiliki beberapa kriteria, yaitu

- A. Aman
- B. Khasiat yang dimiliki sudah terbukti berdasarkan data empiris (pengalaman)
- C. Memenuhi persyaratan mutu yang berlaku

Tanaman herbal yang digunakan untuk pembuatan jamu memiliki khasiat dalam menyembuhkan dan menjaga kesehatan tubuh (Dion & Purwantisari, 2020). Jamu memiliki kekurangan yaitu mudah tercemar oleh berbagai jenis mikroorganisme yang dapat menurunkan kualitas mutu dan keamanan dari jamu tersebut. Hal ini disebutkan oleh Sih Prabandari & Sri Darwati (2022) bahwa tercemarnya serbuk jamu oleh mikroorganisme bisa disebabkan oleh bahan baku dari tanaman atau rimpang dan pada proses pengolahan yang masih secara tradisional serta masih belum terstandar. Serbuk merupakan sediaan obat tradisional yang memiliki bentuk fisik berupa butiran-butiran homogen dengan derajat kehalusan yang sudah sesuai, terbuat dari bahan simplisia atau campuran dengan ekstrak. Cara menggunakannya diseduh dengan air panas (BPOM, 2021). Serbuk jamu biasanya dibuat dengan menggunakan gula dan rempah-rempah yang dicampur hingga homogen tanpa penambahan bahan makanan dan Bahan Tambahan Pangan (BTP). Kelebihan dari serbuk jamu sendiri yaitu cara penyajiannya yang praktis dan cepat, serta daya simpan yang dimiliki relatif lama (Ismono et al., 2018).

#### **2.2 METODE ANGKA LEMPENG TOTAL (ALT)**

Angka Lempeng Total (ALT) merupakan salah satu parameter keamanan obat yang perlu diujikan. ALT dapat digunakan sebagai petunjuk tingkat pembuatan jamu serbuk melaksanakan Cara Pembuatan Obat Tradisional yang baik (CPOTB). Metode uji ALT digunakan sebagai penghitung banyaknya bakteri mikroorganisme yang tumbuh dan berkembang pada sampel jamu serbuk dan juga sebagai acuan yang menentukan kualitas dan keamanan dari jamu serbuk sesuai dengan Peraturan Badan Pengawas Obat dan Makanan Republik Indonesia Nomor 32 Tahun 2019 yang membahas tentang Persyaratan Keamanan dan Mutu Obat Tradisional pada sediaan serbuk diseduh dengan air panas sebelum digunakan, jumlah ALT (Angka Lempeng Total) yang di izinkan adalah  $\leq 5 \times 10^7$  koloni/g (BPOM, 2021).

#### **2.3 VALIDASI METODE**

Validasi metode merupakan penilaian untuk parameter tertentu, jika berdasarkan penelitian laboratoriun, validasi metode digunakan untuk membuktikan bahwa parameter tersebut sudah memenuhi syarat untuk penggunaannya (Harmita, 2004). Validasi lidasi metode digunakan untuk menentukan aplikasi yang akurat dan presisi jika digunakan dalam sampel serbuk jamu pegal linu. Validasi metode digunakan untuk pengujian yang masih belum terstandart. Cara menentukan suatu aplikasi sudah cukup memenuhi untuk uji validasi yaitu dengan mencari nilai akurasi dan presisi yang dihasilkan oleh masing-masing aplikasi.

#### **2.4 AKURASI**

Akurasi merupakan suatu tolak ukur yang digunakan untuk mengetahui ketepatan suatu klasifikasi memprediksi data (Musu et al., 2021). Nilai akurasi adalah nilai suatu rasio yang benar terdeteksi pada data pengujian dengan kata lain nilai kedekatan antata nilai prediksi sistem dengan nilai prediksi manusia (Azhari et al., 2021). Akurasi dalam penelitian ini memiliki arti bahwa penggunaan aplikasi untuk menghitung koloni sudah sesuai atau tidak dengan perhitungan manual yang digunakan menggunakan *colony counter*. Regresi secara formal menyatakan bahwa dua hal tentang hubungan statistik, yaitu kecenderungan dari variabel terikat (Y) terhadap variabel bebas (X) Khasanah, U. (2021). Suatu nilai regresi jika angkanya mendekati 1, maka garis regresinya semakin baik. Hal ini dikarenakan garis tersebut mampu menjelaskan data aktualnya. Namun, jika angka mendekati nol maka garis regresinya kurang baik (Basuki & Prawoto, 2017).

#### **2.5 PRESISI**

Nilai presisi atau *precision* merupakan nilai sensitifitas atau nilai ketepatan antara sistem dan informasi yang diberikan, niali ini bertujusn untuk menunjukkan secara benar data dari kelas negatif dan positif (Azhari et al., 2021). Menurut Buntoro (2016), nilai presisi merupakan nilai jumlah kelas positif yang benar dan dikasifikasikan sebagai kelas positif kemudian dibagi dengan total data dari klasifikasi kelas positif. Nilai presisi dapat dicari dengan menggunakan %RSD. Menurut Riyanto (2014) dalam Sulistyani et al., (2021), menyatakan bahwa nilai %RSD yang baik dan sangat teliti berada pada ≤1%. Jika nilai %RSD berada pada 1% dan ≤2% maka dapat dinyatakan teliti. Nilai %RSD yang memiliki ketelitian sedang berada pada 2% dan ≤5%. Namun jika nilai %RSD >5%, maka dinyatakan tidak teliti.

#### **2.6 APLIKASI PENGHITUNG KOLONI**

Semakin berkembangnya zaman, semakin berkembang juga inovasiinovasi teknologi terutama di bidang laboratorium mikrobiologi. Koloni bakteri merupakan sekumpulan dari bakteri sejenis yang berkelompok menjadi satu sehingga membentuk koloni-koloni (Wijaya et al., 2017). Pada proses perhitungan koloni secara manual dapat memakan waktu yang cukup lama, sehingga beberapa aplikasi untuk menghitung jumlah unit pembentuk koloni (CFU) kemudian dibuat untuk memudahkan kegiatan penghitungan koloni ini. Beberapa aplikasi ini digunakan dengan cara membiakan koloni terlebih dahulu pada media cawan agar, kemudian dilakukan pemotretan. Pada penelitian ini, digunakan empat aplikasi yang berbeda yaitu CFUcalc, Promega *Colony Counter*, APD *Colony Counter*, dan @BactLAB. Hasil dari empat aplikasi ini, dibandingkan dengan menggunakan alat *Colony Counter* sebagai perhitungan manual.

#### **2.5.1 CFUcalc**

Aplikasi ini memiliki keunggulan tidak hanya dapat digunakan untuk menghitung jumlah koloni, namun juga dapat digunakan sebagai menghitung unit pembentuk koloni (CFU per ml/gram). Namun aplikasi ini hanya dapat diakses melalui android dan secara berbayar. Cara menggunakan aplikasi ini yaitu:

Cara menggunakan aplikasi ini yaitu:

1. Pada tampilan awal aplikasi, pilih "*Single plate counting*"

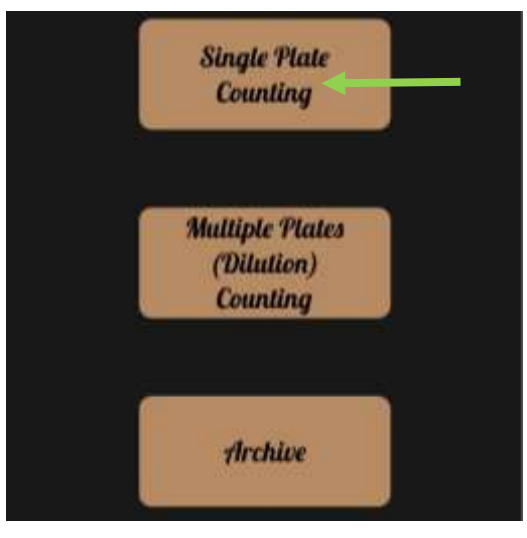

**Gambar 2.1. Tampilan awal aplikasi CFUcalc**

2. Muncul tampilan seperti pada gambar 2.2, kemudian pada "*Fill Mode*" pilih "*Fit*" untuk hasil pemotretan yang presisi

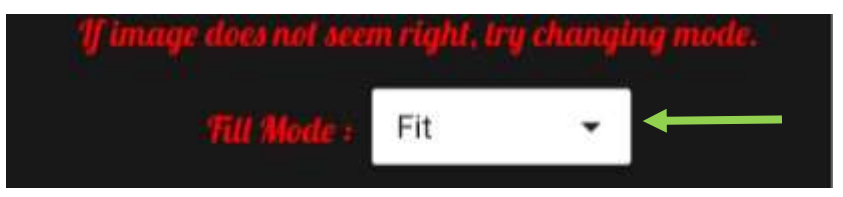

**Gambar 2.2. Setting aplikasi CFUcalc**

3. Tangkap gambar dengan pilih "*Click Photo*"

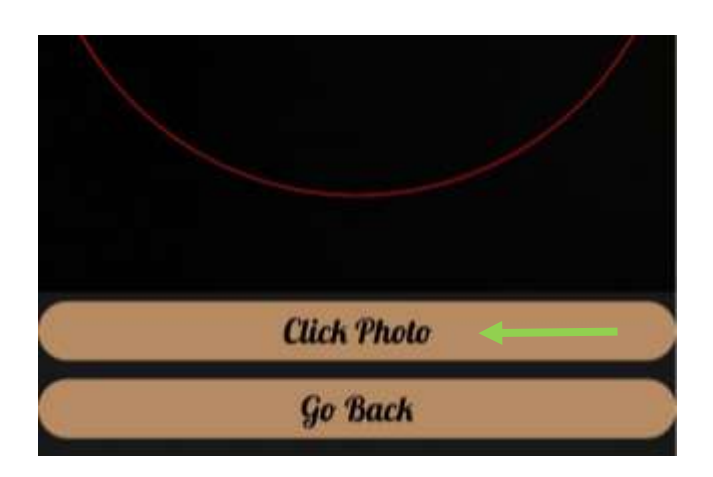

# **Gambar 2.3. Penangkapan gambar aplikasi CFUcalc**

4. Lalu pilih "*see counted colonies*" dan aplikasi akan mulai menghitung jumlah koloni.

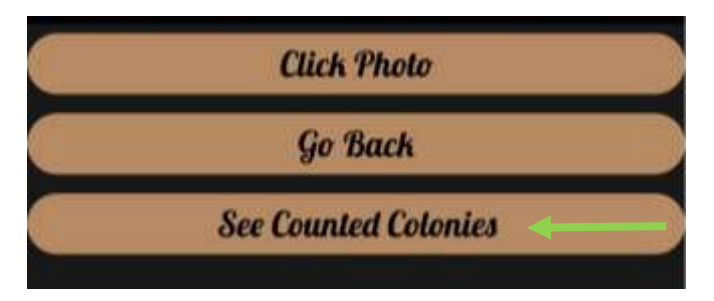

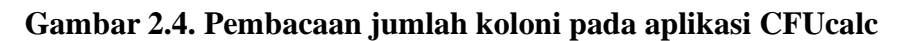

## **2.5.2 PROMEGA** *COLONY COUNTER*

Aplikasi penghitung koloni yang dapat memberikan informasi hasil perkiraan dari jumlah koloni di cawan agar yang kemudian dapat dibandingkan dengan dengan perhitungan secara manual. Berikut merupakan cara menggunakan aplikasi Promega *Colony Counter*:

1. Pada gambar pertama, klik tanda plus (+) pada bagian kanan atas.

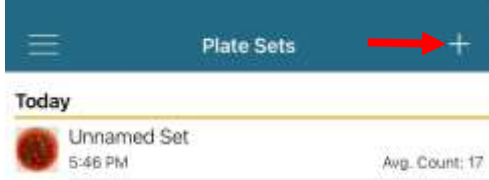

## **Gambar 2. 5. Tampilan awal aplikasi Promega** *Colony Counter*

2. Pilih "*Add plates*" untuk pengambilan gambar

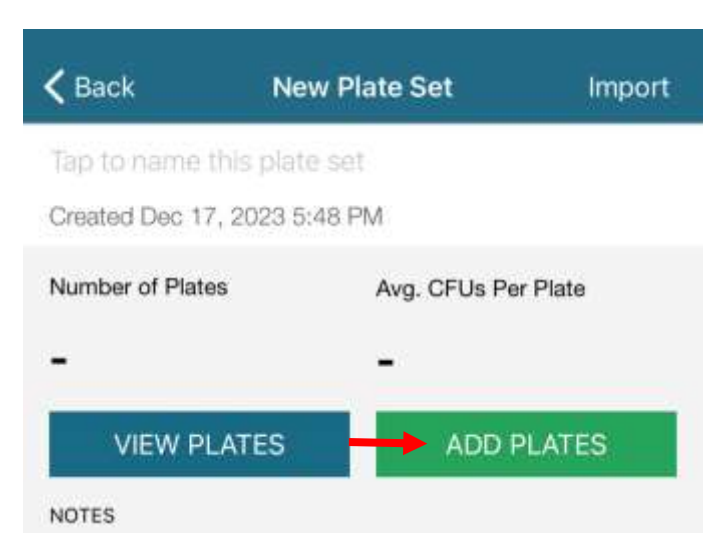

**Gambar 2.6. Setting aplikasi Promega** *Colony Counter*

- 3. Posisikan cawan petri sesuai dengan lingkaran pada aplikasi, lalu tangkap gambar
- 4. Hasil koloni akan muncul pada bagian atas setelah dilakukan penangkapan gambar.

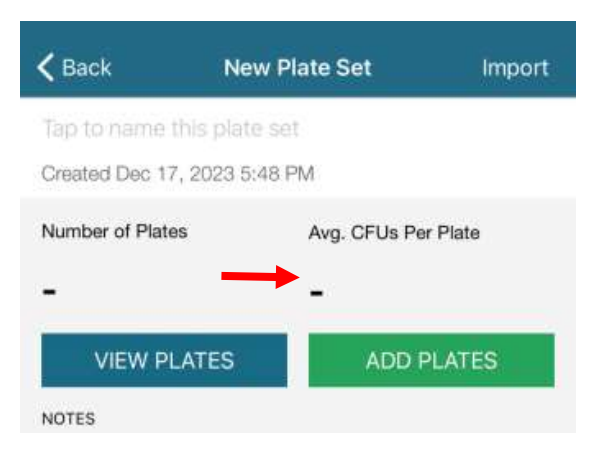

**Gambar 2.7. Hasil perhitungan aplikasi Promega** *Colony Counter*

## **2.5.3 APD** *COLONY COUNTER*

Aplikasi penghitung koloni yang dapat digunakan untuk menganalisis gambar cawan yang sudah dibiakkan oleh koloni dan menghitungnya secara manual menggunakan layar sentuh. Aplikasi ini juga dapat mengakses melalui penyimpanan ponsel dan dapat juga langsung memotret. Dengan alat ini penghitungan koloni dapat dilakukan dengan cepat. Keunggulan dari aplikasi ini adalah dapat didapatkan secara gratis dan penggunaannya tidak memerlukan akses internet. Namun, aplikasi ini hanya dapat diakses dengan berbayar. Beberapa fitur dari aplikasi ini, yaitu:

- 1. Dapat menyesuaikan data pengguna
- 2. Tombol yang sederhana
- 3. Dilengkapi dengan fungsi penangkapan layar dari hasil analisis
- 4. Tag pada gambar dapat disesuaikan warna dan ukurannya
- 5. Fitur edit untuk menghapus atau menambahkan tag
- 6. Dapat mengakses dari kamera ponsel secara langsung
- 7. Dapat mengakses gambar dari galeri

Cara menggunakan dan setting pada aplikasi ini:

1. Ketika membuka aplikasi, maka tampilan pertama yang diberikan seperti pada gambar dan pilih "*Get Image*"

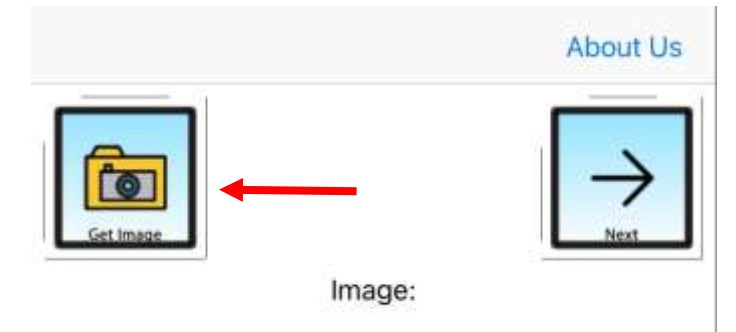

## **Gambar 2.8. Tampilan awal aplikasi APD** *Colony Counter*

2. Jika sudah dilakukan pemotretan pada cawan, maka pilih "*Photo Library*", namun jika baru memulai pemotretan cawan, pilih "*camera*"

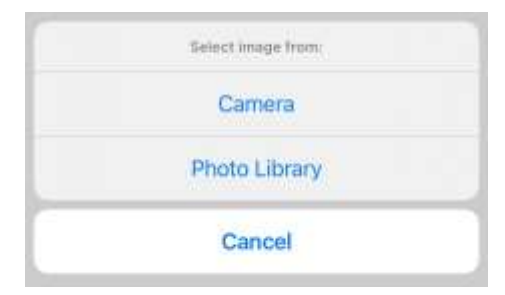

## **Gambar 2.9. Pengambilan gambar aplikasi APD Colony Counter**

- 3. Gambar yang sudah dipilih/diambil, akan muncul pada layar
- 4. Pilih "next" untuk dilakukan pembacaan oleh aplikasi.

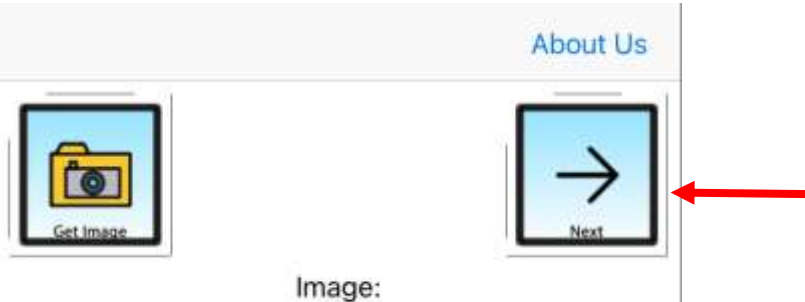

## **Gambar 2.10. Setelah pemilihan gambar pada aplikasi APD Colony Counter**

5. Hasil perhitungan pada aplikasi dapat ditunjukkan pada bagian bawah layar.

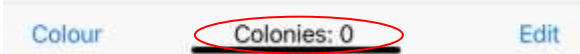

# **Gambar 2. 11.Hasil perhitungan aplikasi APD** *Colony Counter*

## **2.5.4 @BactLAB**

Aplikasi @BactLAB merupakan aplikasi pemeriksaan jumlah koloni pada sampel air dan makanan dengan mudah karena sudah menggunakan teknologi Ai dan penyimpanan secara global. Namun, aplikasi ini hanya dapat di akses pada ponsel dengan perangkat iOS dan pada penangkapan gambar, memerlukan latar dengan warna terang.

Cara menggunakan dan setting pada aplikasi @BactLAB:

1. Pada tampilan awal, pilih "*photo*" untuk mengambil gambar atau "*upload*" untuk memilih dari galeri

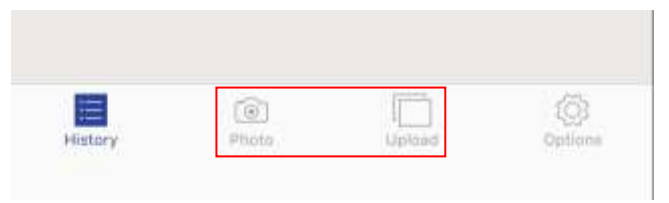

# **Gambar 2.12. Tampilan awal aplikasi @BactLAB**

2. Setelah gambar sudah di tangkap, klik "*next*"

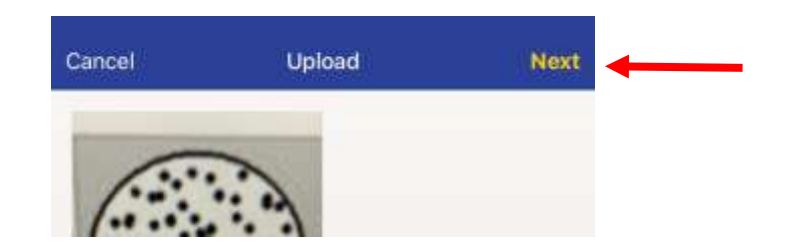

**Gambar 2.13. Pemilihan gambar pada aplikasi @BactLAB**

3. Akan muncul tampilan sebagai berikut

| Cancel | Note        | Count |
|--------|-------------|-------|
|        | Select item |       |
|        | Note        |       |
|        |             |       |
|        |             |       |
|        | Count       |       |

**Gambar 2. 14. Setting aplikasi @BactLAB**

- 4. Pada "*select item*" pilih CF dan pada "*note*" diberi keterangan untuk pengenceran 10<sup>-3</sup>, 10<sup>-4</sup>, 10<sup>-5,</sup> 10<sup>-6</sup>, dan 10<sup>-7</sup> sesuai dengan perlakuan
- 5. Klik "*count*" dan aplikasi akan mulai menghitung koloni secara otomatis.